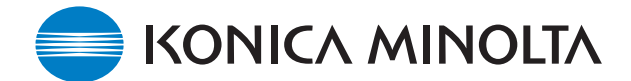

# **KONICA MINOLTA SOFTWARE INSTALLATIONSANLEITUNG**

www.konicaminolta.com www.konicaminoltasupport.com

## **DiMAGE A2 Kamera-Firmware Ver.1.14e**

Dieser Abschnitt erläutert wie Sie die DiMAGE A2 Firmware Version 1.14e installieren können (Firmware ist die Software, welche die Kamera steuert). Bitte lesen Sie die folgenden Erläuterungen aufmerksam durch, bevor Sie die Software installieren. Schalten Sie die Kamera während der Installation nicht AUS, da dies eine Beschädigung der Kamera zur Folge haben kann!

#### **Inhalt des Firmware-Updates**

Der Zugriff auf die Speicherkarte wurde beschleunigt. Hierdurch ergibt sich eine höhere Schreibgeschwindigkeit auf Speicherkarten bei der Aufnahme sowie eine schnellere USB-Datenübertragung.

• Die Schreibgeschwindigkeit ist auch von der verwendeten Speicherkarte abhängig.

## **Updatefähige Produkte**

Diese Firmware ist ausschließlich für die DiMAGE A2 bestimmt und kann nicht mit anderen Produkten verwendet werden. Besitzt Ihre Kamera bereits die Firmware-Version 1.14e, ist es nicht notwendig, ein Update der Firmware vorzunehmen.

Anhand der folgenden Anweisungen können Sie Ihre aktuelle Firmwareversion ermitteln.

\* Diese Firmware unterstützt den Tele-Konverter ACT-100, Weitwinkel-Konverter ACW-100, und DiMAGE Capture DCA-200. Nutzern dieses Zubehörs wird empfohlen das Firmware-Update durchzuführen.

# **Überprüfen der Firmware-Version**

1. Drücken Sie den Hauptschalter, um die Kamera einzuschalten.

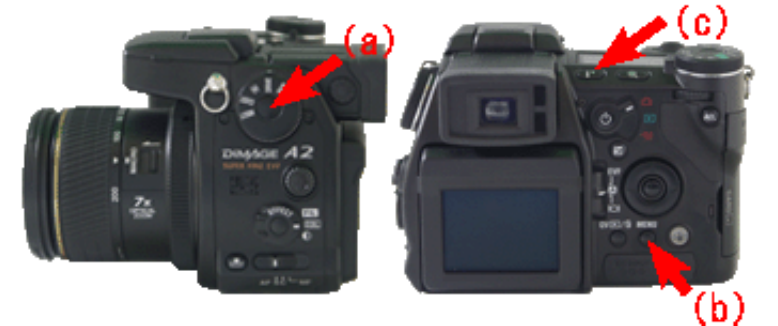

 $F1$ **LCDbrightness** Shortcut help Transfer mode

- 2. Drücken und halten Sie sie Funktionstaste (a) und drücken Sie die Menütaste (b), um das Setup-Menü zu öffnen. (Stellen Sie sicher, dass Register 1 des Menüs angewählt ist).
- 3. Drücken Sie die Anzeige-Informationstaste (c). Ein neues Fenster zeigt die Softwareversion an.
- 4. Überprüfen Sie die angezeigte Versionsnummer. Handelt es sich um Version 1.13e oder eine frühere, so sollte ein Update vorgenommen werden.

Drücken Sie anschließend die mittlere Steuertaste, um zur normalen Anzeige zurückzukehren.

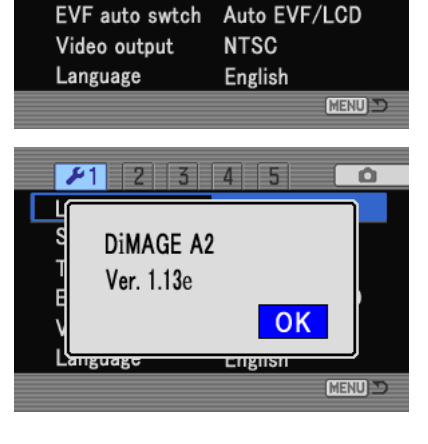

2 3 4 5

Data strage

# **Vorbereitung der Speicherkarte für das Update**

Eine heruntergeladene Datei muss auf die Speicherkarte kopiert werden. Lesen Sie vor dem Update den Abschnitt zur Datenübertragung der DiMAGE A2 Bedienungsanleitung, um die Kamera an den Rechner anzuschließen.

- Legen Sie eine mindestens 16 MB große Speicherkarte in die Kamera ein.
- Die Karte sollte über die Kamera formatiert worden sein.
- Schließen Sie die Kamera über ein USB-Kabel an Ihren Computer an, oder nutzen Sie ein Kartenlesegerät an Ihrem Computer um auf die Karte zuzugreifen.
- Stellen Sie sicher, dass unter Register 1 des Setup-Menüs die Option "Übertrag.Modus" auf "Daten speich." (Standardeinstellung) gestellt ist.

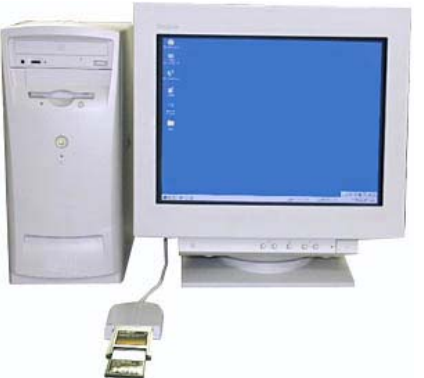

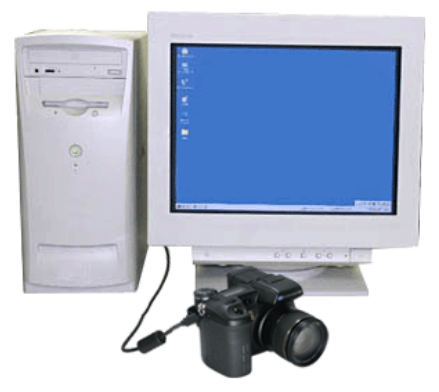

Daten werden über ein Kartenlesegerät ausgelesen .

Daten werden über die DiMAGE A2 mittels des USB-Kabels (USB-500) ausgelesen.

1. Es werden Ihnen zwei entsprechende Dateien für Windows bzw. Macintosh zum Herunterladen bereitgestellt. Bitte benutzen Sie die jeweils für Ihr Betriebssystem passende. Lesen Sie die Lizenzvereinbarungen bevor Sie die Datei auf Ihrem Rechner speichern.

Die heruntergeladene Datei ist komprimiert

### **-Windows- a2v114e.exe – 1.39MB**

Doppelklicken Sie auf die heruntergeladene Datei.

Die Datei entpackt sich automatisch.

### **-Macintosh- a2v114e.sea.hqx – 1.7MB**

Verwenden Sie "Stuffit Expander" oder eine ähnliche Software, um die Datei zu entpacken.

#### **Firmware-Ordner**

Nach dem Entpacken der Datei wird ein "a2v114"-Ordner auf Ihrem Computer erstellt: Dieser Ordner beinhaltet die folgenden Dateien:

# **"km003.app"-Datei: (Windows 3.67MB / Macintosh 3.6MB)**

#### **"km003.brd"-Datei: (Windows 2.64KB / Macintosh 4KB)**

#### $F$  (F:) Lox  $\Leftrightarrow$   $\rightarrow$   $\cdot$   $\ominus$   $\times$   $\oplus$   $\Box$ sk. ek. **DCIM** KM003.app KM003.brd

Kopieren Sie die Dateien "km003.app" und "km003.brd" auf Ihre Speicherkarte.

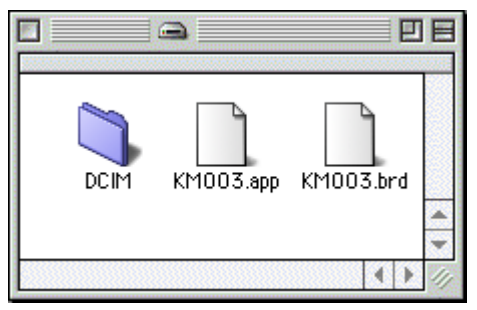

- 2. Stellen Sie sicher, dass die Dateien auf die Speicherkarte kopiert wurden, bevor Sie diese entfernen.
- 3. Trennen Sie die Kamera vom Rechner oder entfernen Sie die Speicherkarte aus dem Lesegerät.

Wenn Sie Windows Me, 2000 oder XP verwenden, klicken Sie auf das "Hardwarekomponente entfernen oder auswerfen" Icon rechts unten in der Ecke des Monitors. Warten Sie bis die Meldung "Hardware kann jetzt entfernt werden" erscheint. Entfernen Sie dann die Speicherkarte aus dem Kartenlesegerät oder trennen Sie die Kamera vom USB-Kabel.

die Kamera sonst beschädigt werden könnte.

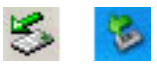

#### **So wird das Firmware-Update vorgenommen**

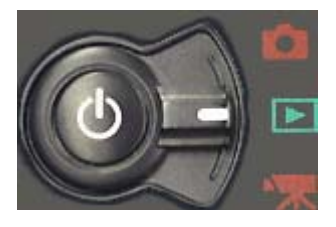

Hinweis: Verwenden Sie bitte zur Durchführung Ihres Firmware-Updates einen vollständig aufgeladenen Akku oder das entsprechende Netzteil "AC-1L" bzw. "AC-11" (optional erhältlich). Falls Sie ein Netzteil verwenden, stellen Sie sicher, dass die Stromzufuhr während des Update-Vorgangs nicht versehentlich unterbrochen wird, da

A Ver. 1.13e Update? Yes No **图 Updating...** Updating completed. Ver. 01.14e Turn camera off.  $2 \mid 3 \mid 4 \mid 5$ DIMAGE A2 Ver. 1.14e ок

- 1. Setzen Sie die vorbereitete Speicherkarte in die ausgeschaltete Kamera ein. Drehen Sie den Modusschalter auf Wiedergabe **bylander**, und schalten Sie die Kamera ein.
- 2. Wählen Sie mit Hilfe der Steuertaste "Yes" (Ja) um das Update durchzuführen. "No" (Nein) bricht das Update ab.
- 3. Drücken Sie die mittlere Steuertaste, um das Update zu starten.

4. Die die Meldung "Updating completed" zeigt an, dass das Update vollendet ist

Schalten Sie die Kamera aus. Entnehmen Sie Ihre Speicherkarte.

\* Falls die Meldung nach 10 Minuten nicht erscheint, ist ein Fehler während des Vorgangs aufgetreten. Schalten Sie in diesem Fall die Kamera aus, unterbrechen Sie die Stromzufuhr indem Sie die Batterien herausnehmen und wieder einsetzten bzw. das Netzteil aus und wieder einstecken. Wiederholen Sie den Vorgang ab Schritt 1..

5. Drehen Sie den Modusschalter in die Position "Aufnahmemodus" und schalten Sie die Kamera wieder ein.

Falls Sie die Kamera im Wiedergabemodus einschalten, erscheint das Bestätigungsfenster für das Update erneut. Benutzen Sie die rechte/linke Steuertaste, um "Nein" auszuwählen und drücken sie die mittlere Steuertaste, um zur normalen Bildschirmanzeige zurückzukehren.

\* Löschen Sie, nach erfolgreichem Update, die beiden Dateien "km003.app" und "km003.br" wieder von Ihrer Speicherkarte.

Bei Fragen oder Anmerkungen wenden Sie sich bitte an Ihren Konica Minolta Kundendienst.

guago

<sup>\*</sup> Windows und Windows Me, 2000 und XP sind eingetragene Warenzeichen der Microsoft Corporation in den U.S.A und anderen Ländern.

<sup>\*</sup> Macintosh ist ein eingetragenes Warenzeichen der Apple Computer Inc. in den U.S.A. und anderen Ländern.